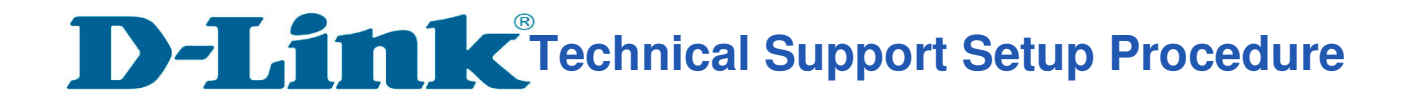

### How to: Setting up the DCS-5020L with New mydlink Account (Wireless)

**Step 1:** Connect the power of the camera and connect LAN cable from the camera to your router.

**Step 2:** Run the CD that come with the camera on your computer.

**Step 3:** Click on next

l

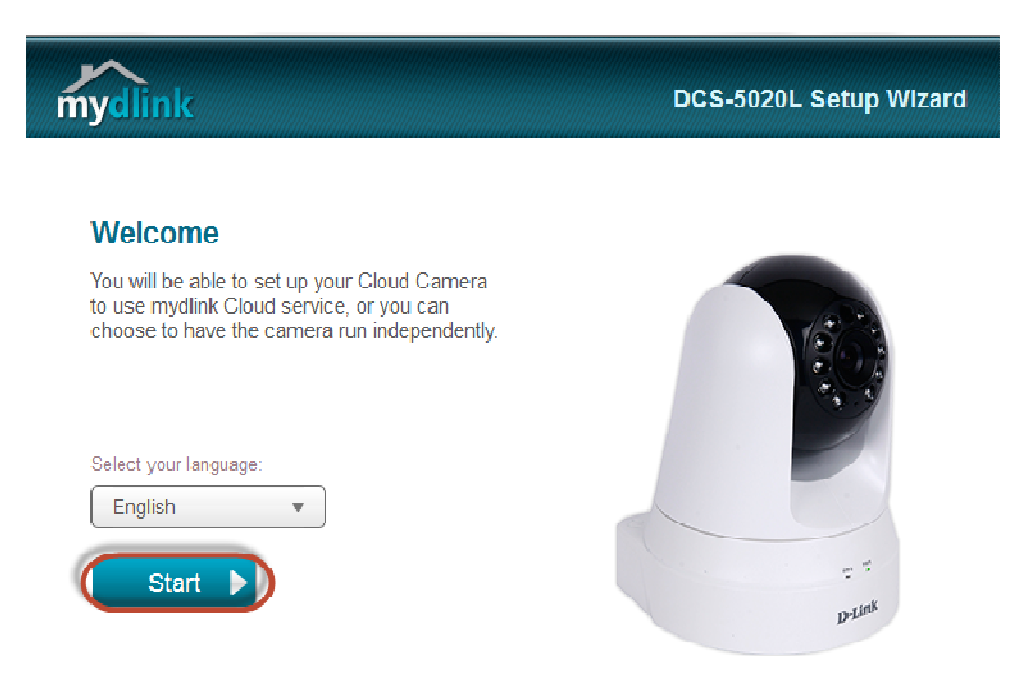

**Step 4:** Put a **tick** in the box beside 'I accept these terms and conditions.' Click on **Next** 

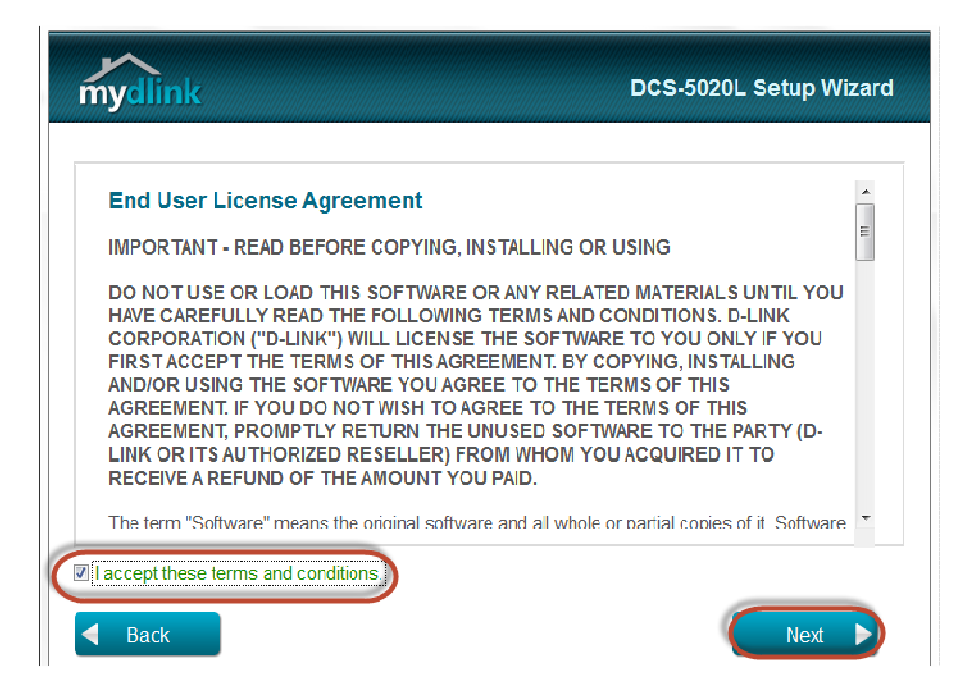

## **Technical Support Setup Procedure**

**Step 5:** Click on **Next** 

l

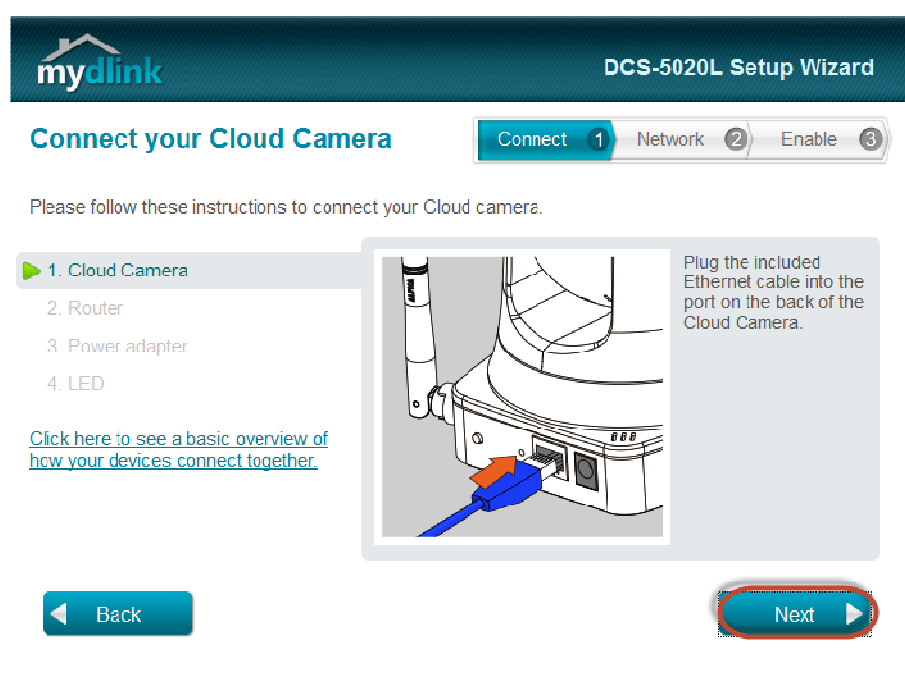

**Step 6:** Click on **Next**

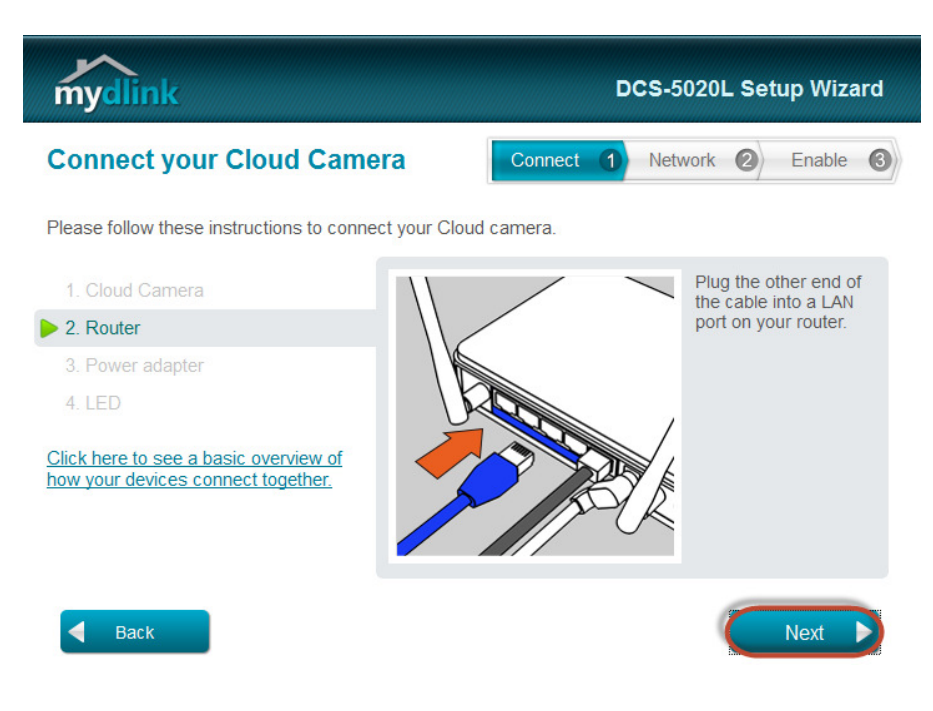

# **Technical Support Setup Procedure**

**Step 7:** Click on **Next**

l

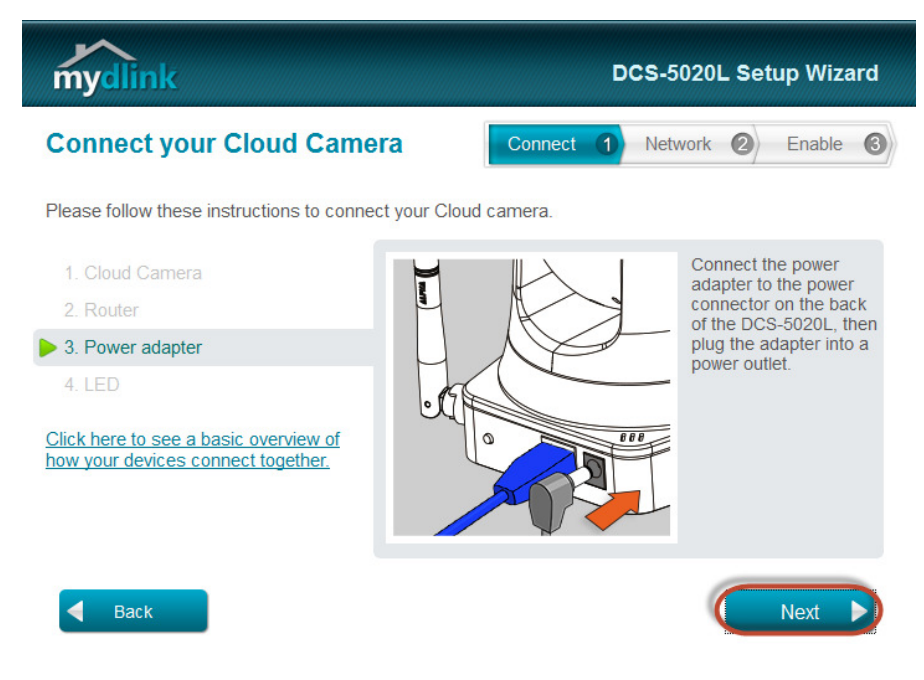

### **Step 8:** Click on **Next**

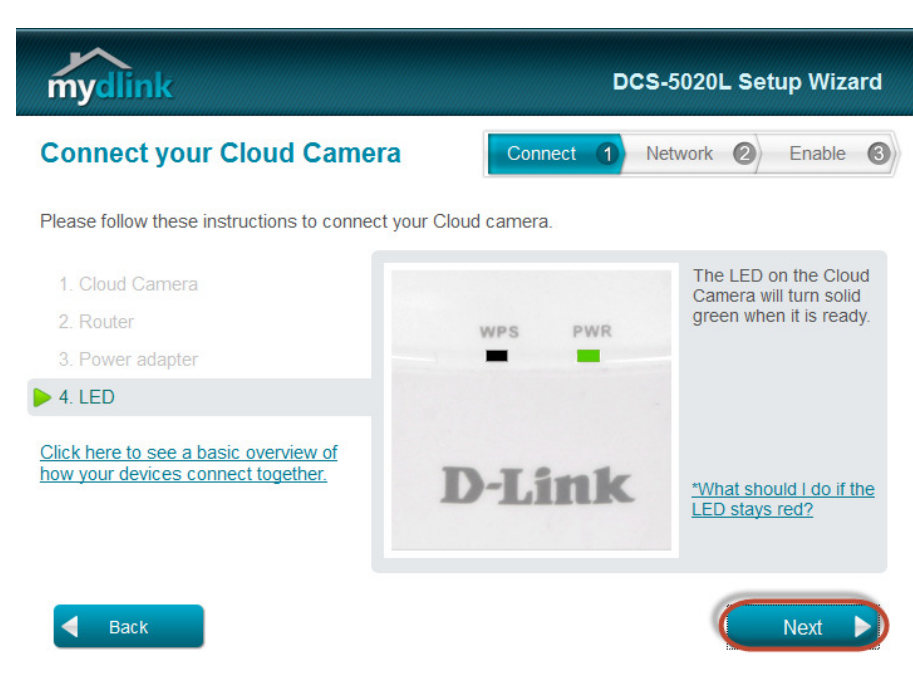

**Step 9:** Click on **Yes**.

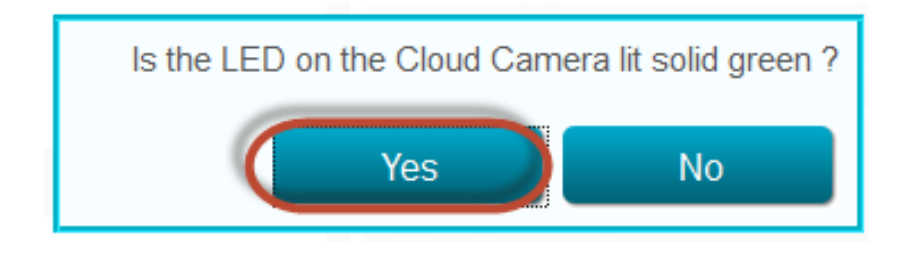

**Technical Support Setup Procedure** 

**Step 10:** Type a **Password** for the Camera. Click on **Next**.

l

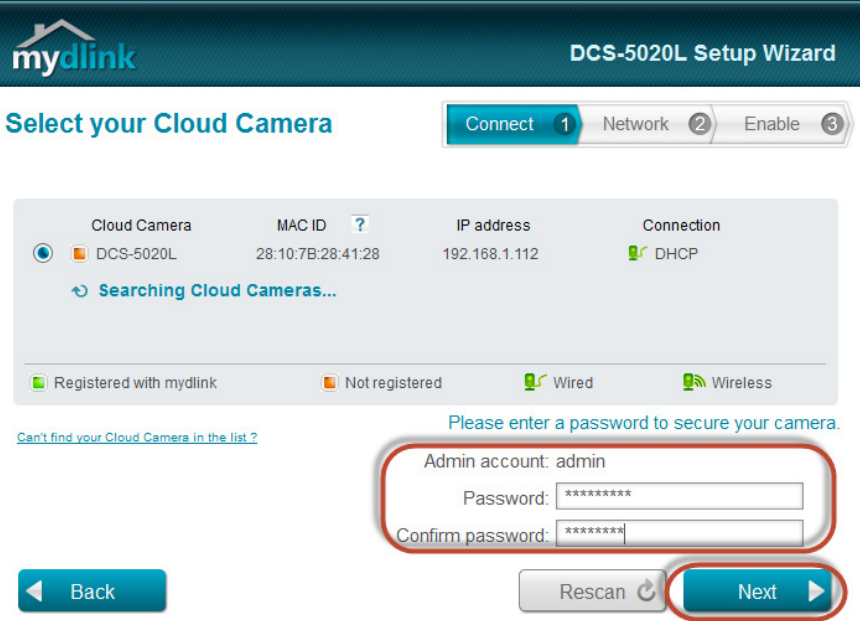

**Step 11:** Select **Ethernet Cable**. Click on **Next** 

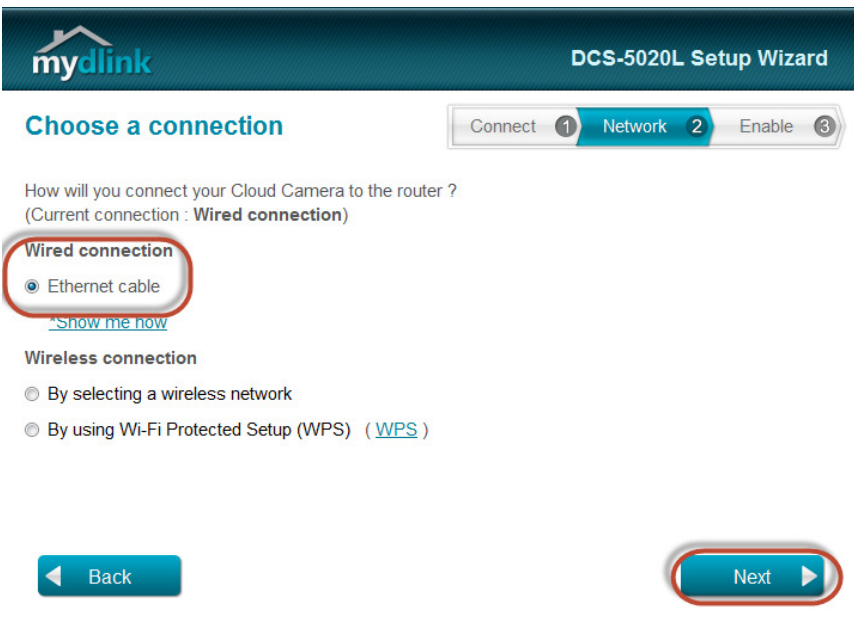

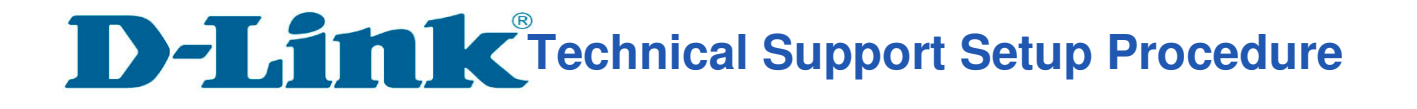

#### **Step 12:** Select **NO, I want to sign up for a new account.**

Key in your **information** to register a mydlink services account.

Put a tick in the box beside "**I have read and accept the Terms of Use and Privacy Policy for mydlink Cloud services**."

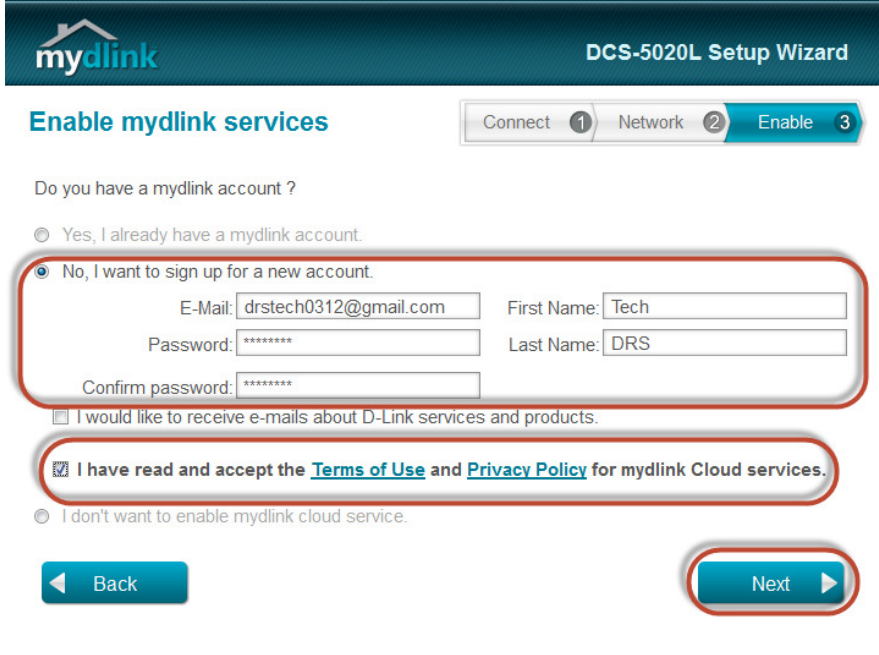

**Step 13:** Click on **Finish**.

l

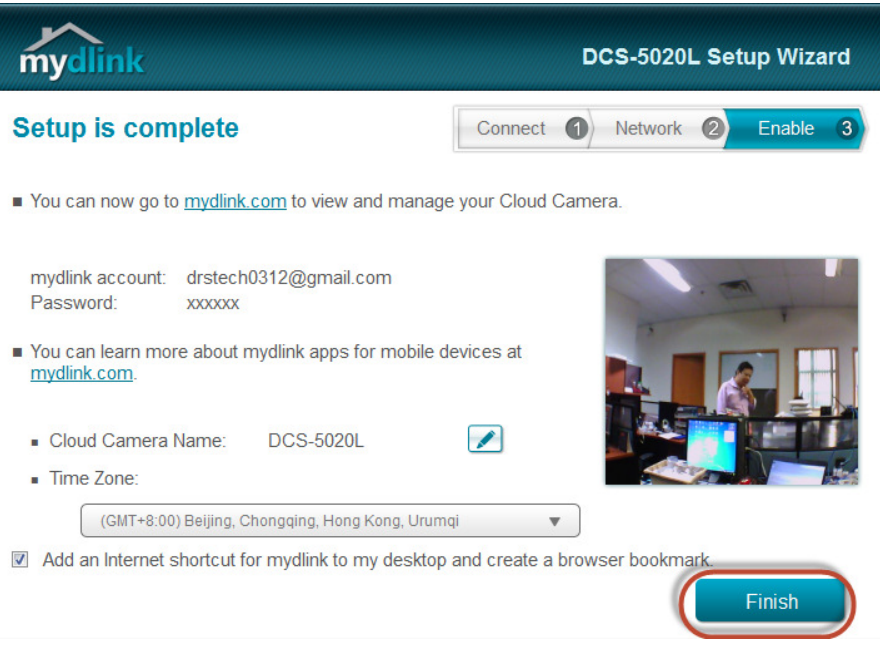